# GestOre - Guida Studenti

<span id="page-0-0"></span>[Collegamento](#page-1-0) alla piattaforma

**[Login](#page-1-1)** 

**[Logout](#page-1-2)** 

**[Sportelli](#page-2-0)** 

[Iscriversi](#page-2-1) allo sportello

Cancellare [un'iscrizione](#page-3-0)

# <span id="page-1-0"></span>Collegamento alla piattaforma

Per collegarsi alla piattaforma bisogna accedere all'indirizzo fornito dall'istituto.

#### <span id="page-1-1"></span>Login

Alla connessione la piattaforma richiede di verificare le proprie credenziali attraverso google, con una richiesta come le seguente:

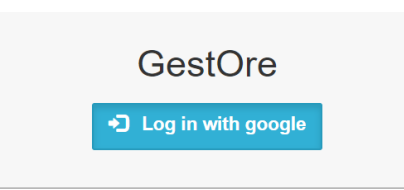

Premendo il bottone "Log in with google" si viene rediretti alla pagina di autenticazione:

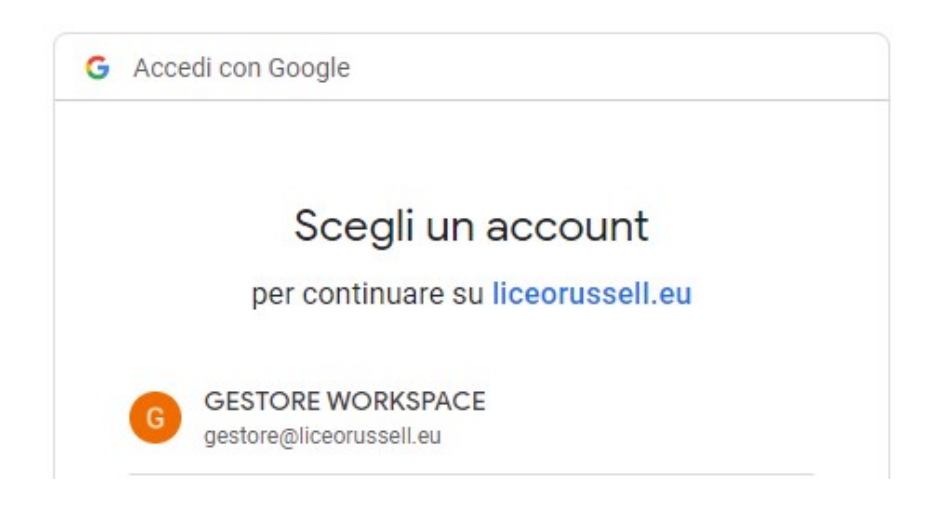

**Selezionare l'account dell'istituto** per connettersi alla piattaforma.

#### <span id="page-1-2"></span>Logout

Al termine della sessione di lavoro è possibile effettuare il logout usando il bottone **C**, posto in alto a sinistra accanto al nome dell'utente collegato.

## <span id="page-2-0"></span>Sportelli

Selezionare dal menu la voce Sportelli con il bottone

Viene visualizzata la lista degli sportelli disponibili dell'Istituto. La lista presenta normalmente solo gli sportelli nuovi (con data da oggi in avanti), ordinati per data crescente (dal più vicino al più lontano).

Gli sportelli possono essere filtrati selezionando quelli di un particolare docente oppure di una particolare materia (oppure entrambe le cose).

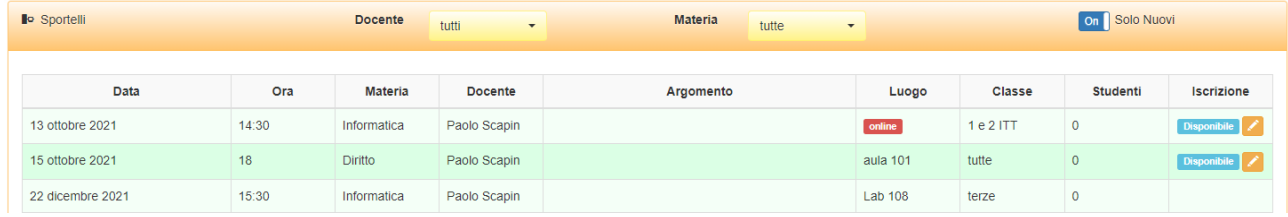

Lo studente può iscriversi agli sportelli che presentano il simbolo **Disponibile**.

### <span id="page-2-1"></span>Iscriversi allo sportello

Per iscriversi basta selezionare il bottone **.** 

All'iscrizione viene richiesto di inserire l'argomento da trattare allo sportello: si raccomanda di inserire l'argomento in modo chiaro.

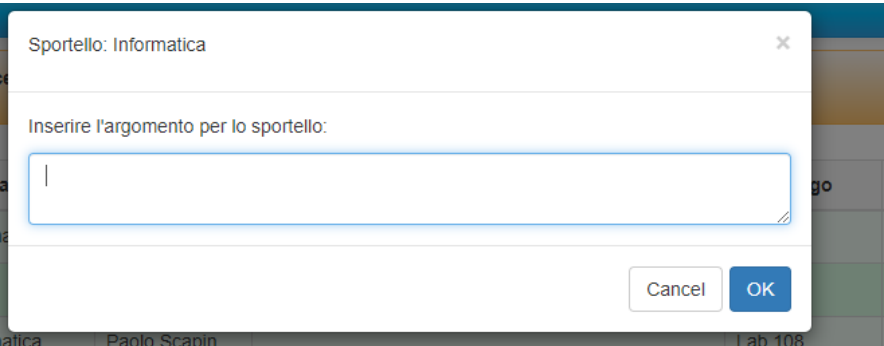

Una volta effettuata l'iscrizione lo studente viene segnalato come iscritto.

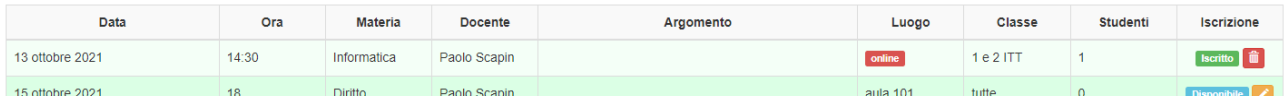

# <span id="page-3-0"></span>Cancellare un'iscrizione

Per cancellare un'iscrizione utilizzare il bottone  $\overline{m}$  di fianco alla dicitura "iscritto".

Prima di effettuare la cancellazione in modo definitivo,l sistema chiede una conferma:

rodanioù da ju Sei sicuro di volere cancellare la tua iscrizione dallo sportello di Informatica?

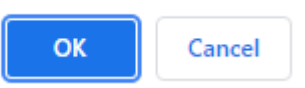

Premendo il bottone OK l'iscrizione sarà eliminata.